內科專科醫師訓練醫院–訓練狀況表登入作業說明

### 一、台灣內科醫學會內科專科醫師訓練醫院入口網

[http://www.tsim.org.tw/trn/Trn\\_menu-1.html](http://www.tsim.org.tw/trn/Trn_menu-1.html)

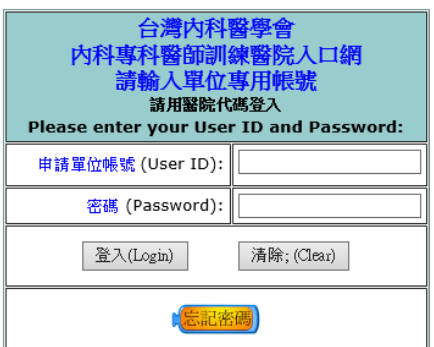

登入帳號:醫院代碼(或可電洽本會)

預設密碼:33333333(首次登入密碼)

非首次登入,請自行輸入修正後密碼,或點選忘記密碼

二、首次登入,請確認承辦人員資料,並立即修改申請者密碼

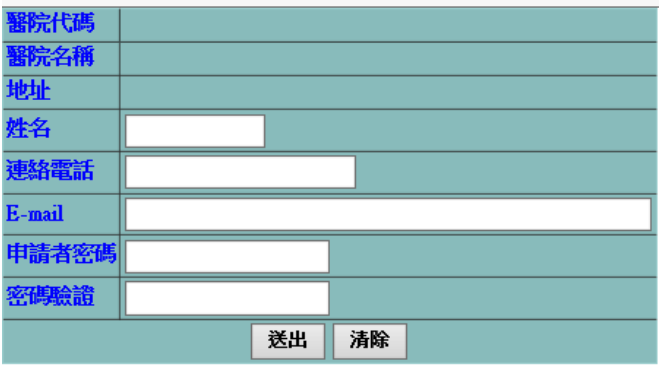

## (一)請正確填寫承辦人員電子信箱,系統將主動發送通知信件 (二)聯絡電話請將分機一併寫入

送出後,請依新設立密碼重新登入

### 三、重新登入後會即顯示目前可作業內容

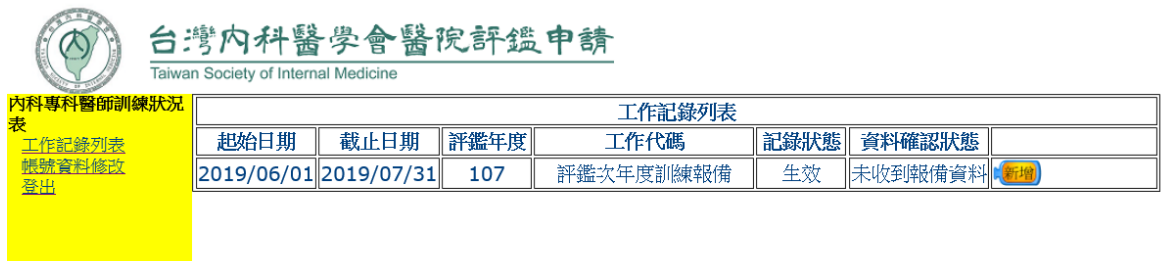

### 四、點選新增後,即可出現以下畫面

請先確認資料,無論是否修改皆請點選以下「送出」鍵

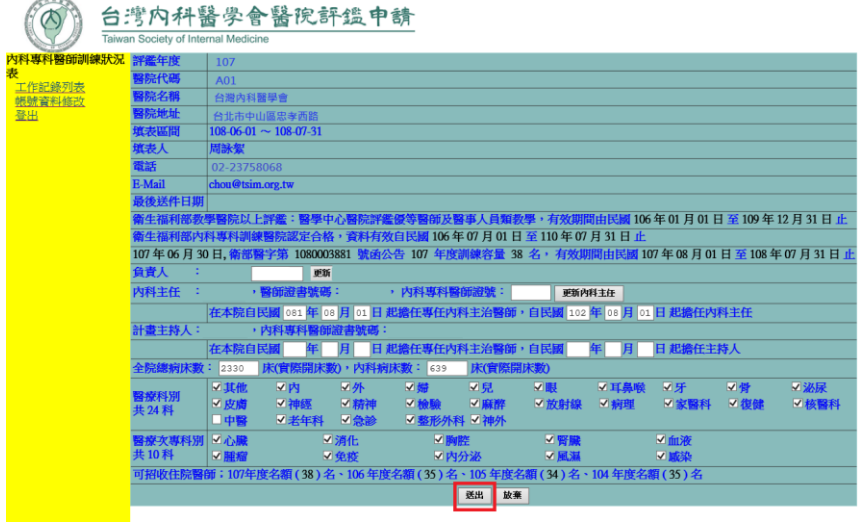

五、送出後回到工作記錄列表,系統增加「修改」之選項

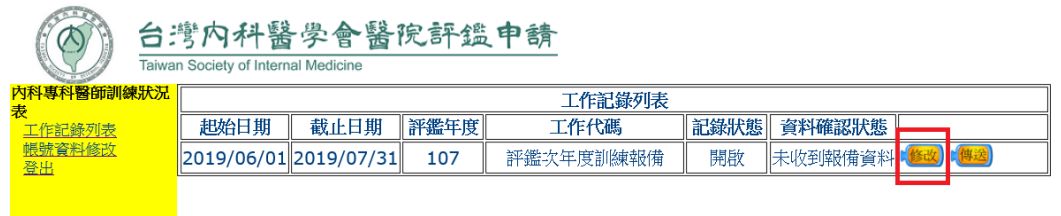

# 點選「修改」鍵後即出現以下畫面,增加人員輸入

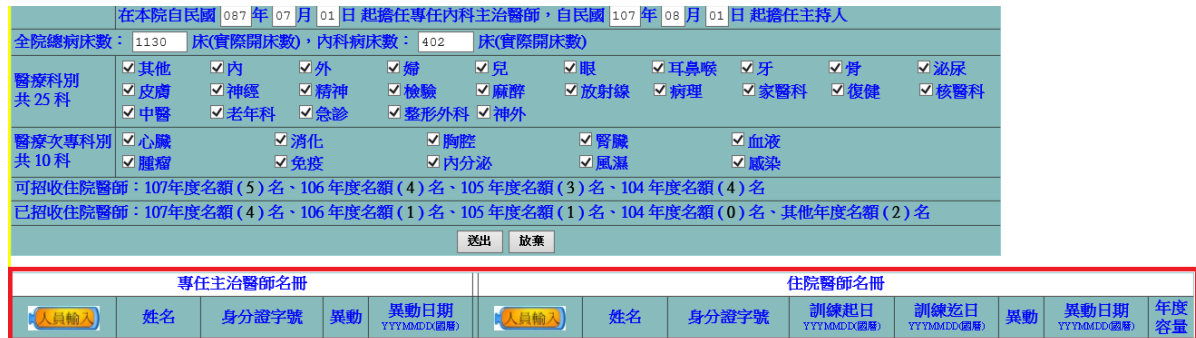

六、 逐筆輸入完名單後,請再次點選「送出」鍵

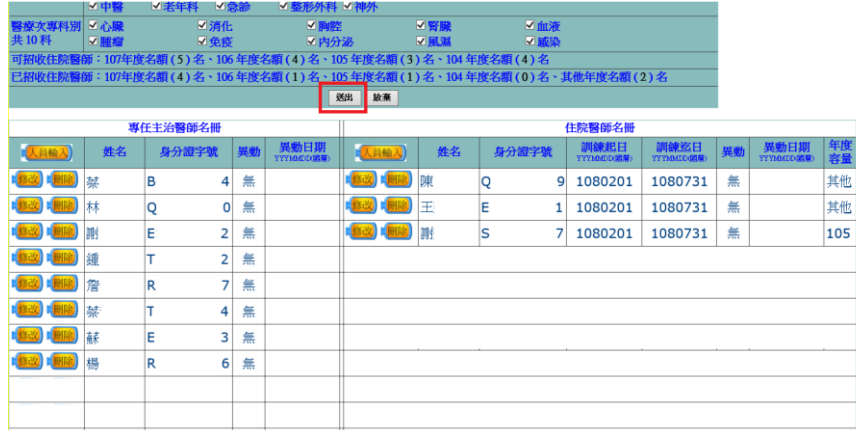

- (一)送出前請再次確認住院醫師訓練起迄日,以免影響資歷計算。
- (二)若發生資料無法登打時,請參閱本說明第 4 頁。
- (三)住院醫師名冊請依住院醫師第一年訓練所占的年度容量填寫,即使中途換 醫院,也請依首次報備的年度填寫,占錯年度將影響訓練資歷,若有疑問 請洽本會。
- 七、送出後,系統將主動回到「工作記錄列表」,請點選「傳送」鍵

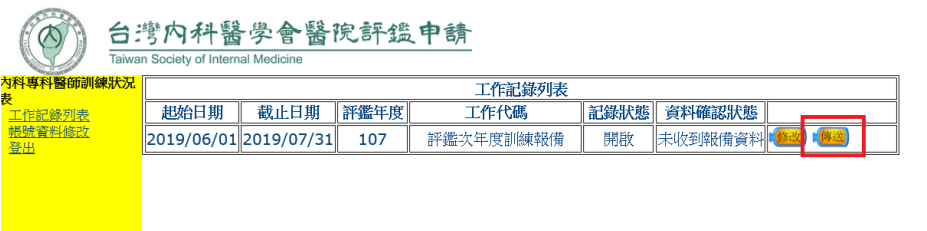

八、請再次確認名冊,確認無誤後點選「確認傳送」鍵

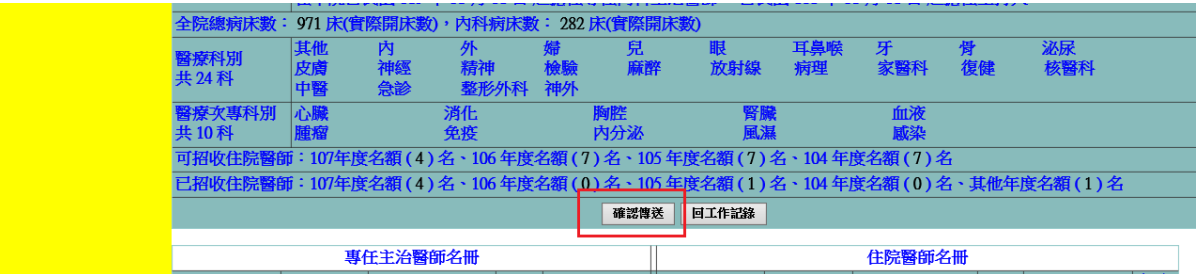

九、點選「列印名冊」

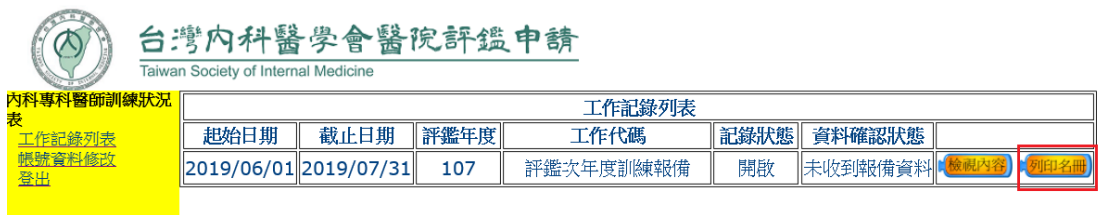

## 點選「列印此頁」,列印出表格並用印(請列印直式)

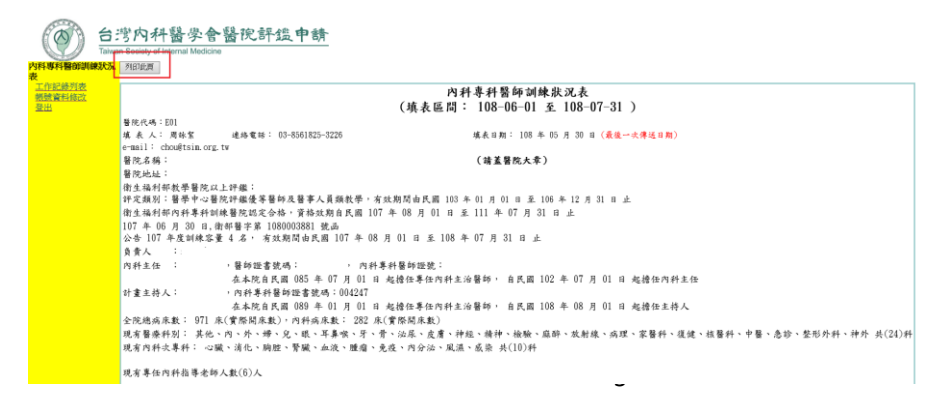

資料傳送後十天內(依郵戳為憑)將以下資料寄至本會

- (一) 內科專科醫師訓練狀況表(請蓋醫院大章)(請印直式)
- (二) 內科住院醫師執業執照正反面影本
- 註:執業執照正反面影本,請務必依訓練狀況表表列順序排序

#### 十、以上由本會收件並確認資料後,才算完成報備。請隨時上網注意資料確認狀態。

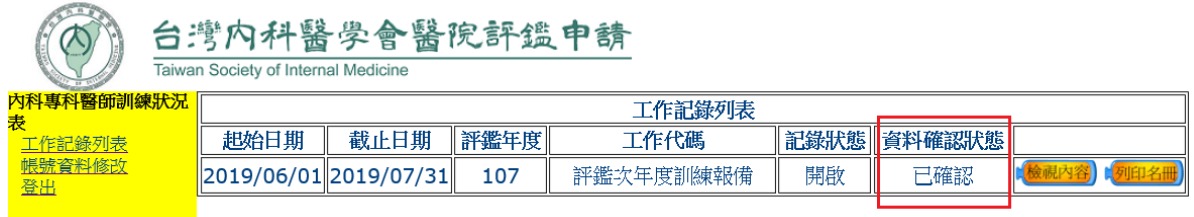

#### 注意事項:

- 一、如發生無法登打時,即代表本會系統尚無醫師個人資料,請將住院醫師個人資料 依下列項目順序填寫,並附執業執照正反面檔案, E-mail 至本會 [\(chou@tsim.org.tw\)](mailto:chou@tsim.org.tw),由本會新增後,再行通知填報訓練狀況。 「姓名」、「出生日期 YYYMMDD(國曆)」、「身分證字號」、「醫師證號」、「醫師證書 發證日期 YYYMMDD(國曆)」、「執業執照發證日期 YYYMMDD(國曆)」、「畢業學院」
- 二、專科主治醫師名冊僅需填寫「具指導醫師資格」之專任主治醫師,若無法鍵入, 即代表未具指導醫師資格。
- 三、住院醫師年度若點選「其他」,請於印出紙本後將容額年度填寫於表格上,未填 寫者將占錯年度,恐影響住院醫師資歷。